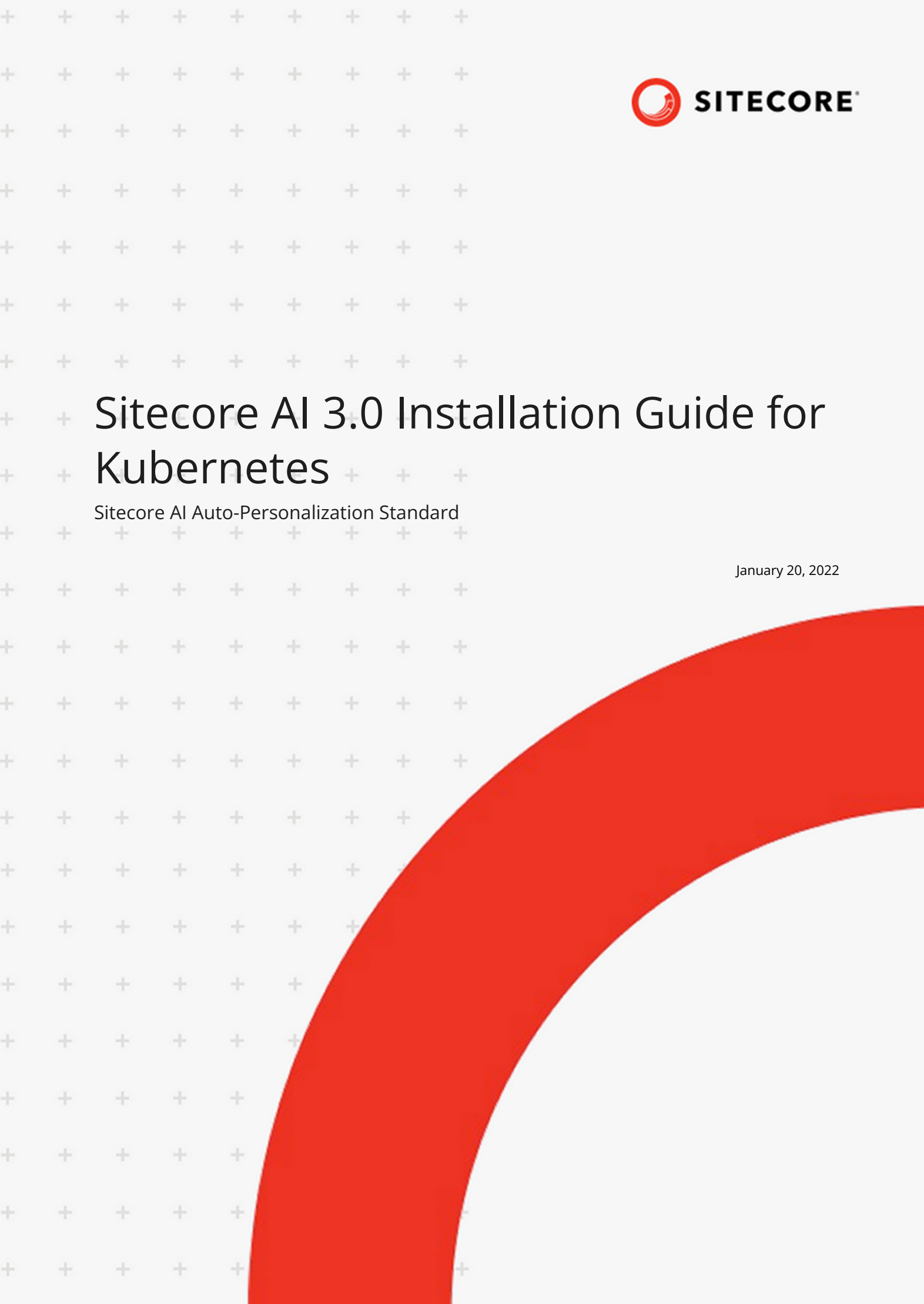

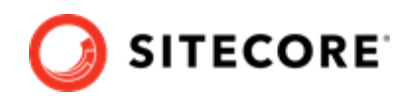

# **Table of Contents**

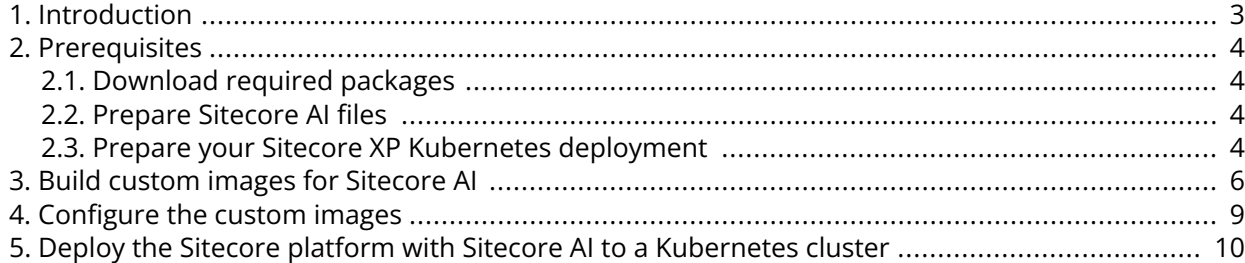

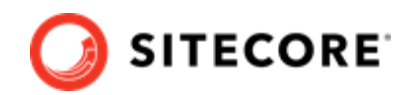

## <span id="page-2-0"></span>**1. Introduction**

This guide explains how to deploy the Sitecore AI Auto-personalization Standard module with Sitecore Experience Platform installation using Kubernetes.

This guide is for deploying Sitecore AI Auto-personalization containers to a Sitecore XP1 deployment topology using Kubernetes.

#### **NOTE**

For instructions to deploy Sitecore AI Auto-personalization Standard on a developer workstation using Docker, refer to the [Sitecore AI Installation Guide for Docker](https://dev.sitecore.net/Downloads/Sitecore_Experience_Platform/101/Sitecore_Experience_Platform_101_Update1.aspx) [Containers.](https://dev.sitecore.net/Downloads/Sitecore_Experience_Platform/101/Sitecore_Experience_Platform_101_Update1.aspx)

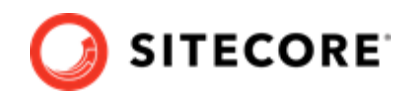

## <span id="page-3-0"></span>**2. Prerequisites**

You must complete the following prerequisite steps to prepare for deploying Sitecore XP with Sitecore AI Auto-personalization module to Kubernetes.

#### **NOTE**

These instructions assume that you have signed up for Sitecore AI – Automated Personalization, and have the provided tokens, configuration service URL, and assigned tenant IDs at hand.

### **2.1. Download required packages**

Download the following packages from the Sitecore [Downloads](https://dev.sitecore.net/) page:

- [Sitecore Experience Platform 10.1.1 Container Deployment Package](https://dev.sitecore.net/Downloads/Sitecore_Experience_Platform/101/Sitecore_Experience_Platform_101_Update1.aspx)
- [Sitecore AI container package](https://dev.sitecore.net/Downloads/Sitecore_AI_Automated_Personalization_Standard/3x/Sitecore_AI_Automated_Personalization_Standard_300.aspx)

### **2.2. Prepare Sitecore AI files**

The Sitecore AI for Kubernetes specification files are designed to be deployed using the Kubernetes Kubectl CLI.

To prepare Kubernetes specification files:

- 1. Extract the SitecoreAIStandardContainerDeployment.{version}.{revision}.zip archive, and copy the content of the K8s\ltsc2019\xp1\ folder to your *working directory*.
- 2. Extract the SitecoreContainerDeployment.10. $\star$ . $\star$ .zip archive, and copy the content of k8s\ltsc2019\xp1 folder to the same *working directory*.

### **2.3. Prepare your Sitecore XP Kubernetes deployment**

To prepare your Sitecore XP Kubernetes deployment:

1. [Download](https://dev.sitecore.net/Downloads/Sitecore_Experience_Platform/101/Sitecore_Experience_Platform_101_Update1.aspx) the *Sitecore XP Installation Guide for Production Environment with Kubernetes*, and familiarize yourself with its contents.

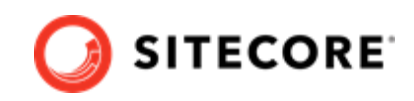

- 2. Ensure that you meet the system requirements specified in the *Sitecore XP Installation Guide for Production Environment with Kubernetes*.
- 3. In the *XP Installation Guide for Production Environment with Kubernetes*, go to the **Prerequisites** section, and follow the instructions to prepare your Sitecore XP Kubernetes deployment.

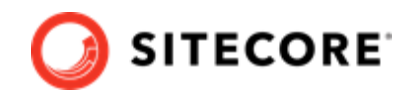

### <span id="page-5-0"></span>**3. Build custom images for Sitecore AI**

The following instructions assume you have completed all the steps in the "Prerequisites" section of the *Sitecore XP Installation Guide for Production Environment with Kubernetes*.

To prepare the Sitecore XP images to work with Sitecore AI Auto-personalization extension, you must install the Sitecore AI for Auto-personalization asset image on top of the following Sitecore XP1 topology roles:

- Content management (CM)
- Content Delivery (CD)
- Cortexprocessingworker
- Xdbsearchworker
- Xdbcollection
- Xdbrefdata
- Cortexreporting

To build the custom images for the XP1 topology roles:

- 1. In your Docker installation, create a folder named build.
- 2. In the build folder, create an . env file, copy and paste the following variables into it, and then set values:

```
TOPOLOGY=
SITECORE_DOCKER_REGISTRY=
SITECOREAI_INTEGRATION_ASSET_IMAGE=
SITECORE AI VERSION=
SITECORE_VERSION=
```
#### The following table describes possible values for each environment variable:

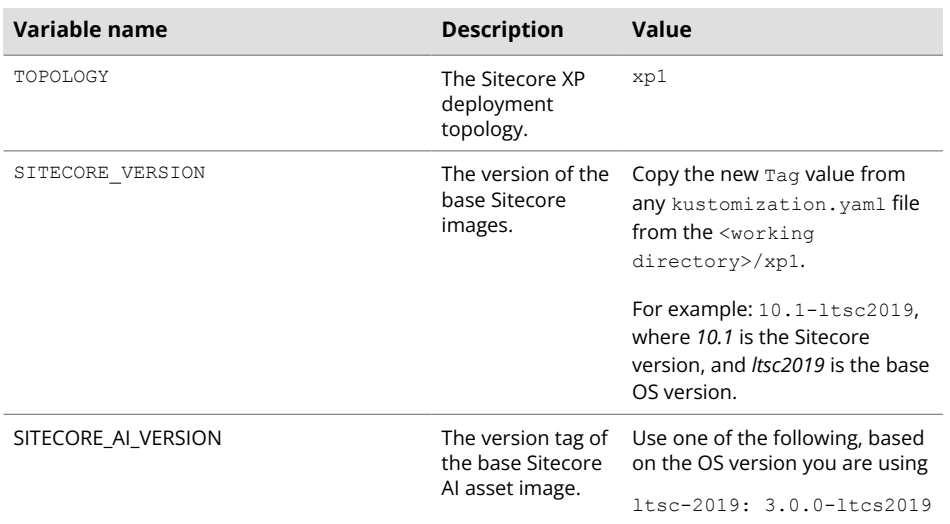

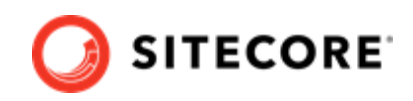

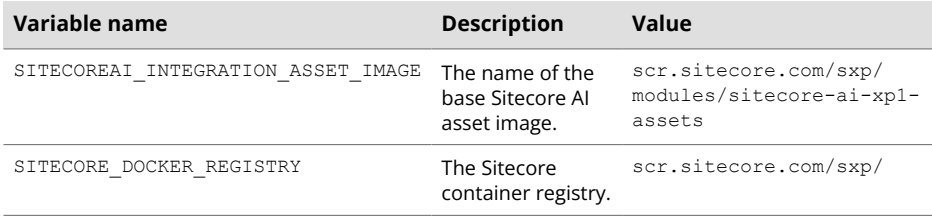

- 3. Copy the SitecoreAiContainerDeployment/compose/build/<xp1>/dockercompose.yml file into your *build* folder. Your build folder now contains the docker-compose. yml file and the . env file that are required to build a custom image of each role included in the XP1 topology.
- 4. In the build folder, create a sub-folder for each XP1 role, and then create the required docker files:
	- Create a sub-folder named  $cm$ . In that sub-folder, create a new file named dockerfile, and copy and paste the following content into the file:

```
# escape=`
ARG CM_BASE_IMAGE
ARG SITECOREAI INTEGRATION ASSET IMAGE
FROM ${SITECOREAI INTEGRATION ASSET IMAGE} as sitecoreai integration
FROM ${CM_BASE_IMAGE} AS base
COPY --from=sitecoreai_integration C:\module\cm\content C:\inetpub\wwwroot
```
• Create a sub-folder named  $cd$ . In that sub-folder, create a new file named  $dockerfile$ . and copy and paste the following content into the file:

```
# escape=`
ARG CD_BASE_IMAGE
ARG SITECOREAI INTEGRATION ASSET IMAGE
FROM ${SITECOREAI INTEGRATION ASSET IMAGE} as sitecoreai integration
FROM ${CD BASE IMAGE} AS base
COPY --from=sitecoreai_integration C:\module\cm\content\ C:\inetpub\wwwroot
```
• Create a sub-folder named cortexprocessingworker. In that sub-folder, create a new file named  $\text{dockerfile}$ , and copy and paste the following content into the file:

```
# escape=`
ARG CORTEXPROCESSINGWORKER_BASE_IMAGE
ARG SITECOREAI INTEGRATION ASSET IMAGE
FROM ${SITECOREAI INTEGRATION ASSET IMAGE} as sitecoreai integration
FROM ${CORTEXPROCESSINGWORKER_BASE_IMAGE} AS base
COPY --from=sitecoreai_integration C:\module\xconnect\content\ C:\service\
```
 $\cdot$  Create a sub-folder named  $x$ dbsearchworker. In that sub-folder, create a new file named dockerfile, and copy and paste the following content into the file:

```
# escape=`
ARG XDBSEARCHWORKER_BASE_IMAGE
ARG SITECOREAI INTEGRATION ASSET IMAGE
FROM ${SITECOREAI INTEGRATION ASSET IMAGE} as sitecoreai integration
FROM ${XDBSEARCHWORKER BASE IMAGE} AS base
COPY --from=sitecoreai_integration C:\module\xconnect\content\ C:\service\
```
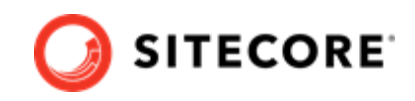

• Create a sub-folder named  $xdbcollection$ . In that sub-folder, create a new file named dockerfile, and copy and paste the following content into the file:

```
# escape=`
ARG XDBCOLLECTION_BASE_IMAGE
ARG SITECOREAI INTEGRATION ASSET IMAGE
FROM ${SITECOREAI INTEGRATION ASSET IMAGE} as sitecoreai integration
FROM ${XDBCOLLECTION BASE IMAGE}AS base
COPY --from=sitecoreai integration C:\module\xconnect\content\ C:\inetpub\wwwroot\
```
• Create a sub-folder named  $x$ db $x$ e $f$ data. In that sub-folder, create a new file named dockerfile, and copy and paste the following content into the file:

```
# escape=`
ARG XDBREFDATA_BASE_IMAGE
ARG SITECOREAI INTEGRATION ASSET IMAGE
FROM ${SITECOREAI INTEGRATION ASSET IMAGE} as sitecoreai integration
FROM ${XDBREFDATA BASE IMAGE} AS base
COPY --from=sitecoreai_integration C:\module\xconnect\content\ C:\inetpub\wwwroot\
```
 $\cdot$  Create a sub-folder named cortexreporting. In that sub-folder, create a new file named dockerfile, and copy and paste the following content into the file:

```
# escape=`
ARG CORTEXREPORTING_BASE_IMAGE
ARG SITECOREAI INTEGRATION ASSET IMAGE
FROM ${SITECOREAI INTEGRATION ASSET IMAGE} as sitecoreai integration
FROM ${CORTEXREPORTING BASE IMAGE} AS base
COPY --from=sitecoreai_integration C:\module\xconnect\content\ C:\inetpub\wwwroot\
```
- 5. To build custom images that include the Sitecore AI files, in the build folder, run the dockercompose build command.
- 6. Push the newly created custom images to a private container registry ready for the deployment process to consume them later.

#### **NOTE**

To find out the names and tags of the custom images to push, open the  $build/$ docker-compose.yaml file, and for each role, look at the value of the image field.

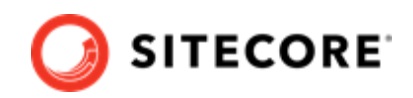

## <span id="page-8-0"></span>**4. Configure the custom images**

You must configure the custom images in the Sitecore AI Kubernetes configuration files.

To configure the images:

- 1. In your *working directory*, open the overlays\Sitecore.AI.Standard \kustomization.yaml file, and change the values of the newname and newTag properties to the corresponding name and tag values for the CM, CD, cortexprocessingworker, xdbsearchworker, xdbcollection, xdbrefdata, and cortexreporting images that you built and pushed to the private container registry as part of the [previous step.](#page-5-0)
- 2. In your *working directory*, open the overlays\Sitecore.AI.Standard\patch-cm.yaml file, scroll to the end of the file, and enter values for the following variables located under the env tag:

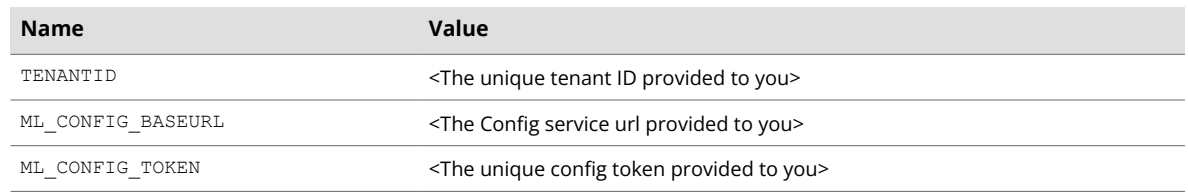

3. In your working directory, open the overlays\Sitecore.AI.Standard\patch-cd.yaml file, and enter the same values as in step 2 above.

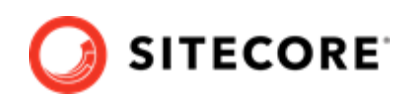

## <span id="page-9-0"></span>**5. Deploy the Sitecore platform with Sitecore AI to a Kubernetes cluster**

To deploy Sitecore XP containers with Sitecore AI Auto-personalization Standard to a Kubernetes cluster:

1. In the *Installation Guide for Production Environments with Kubernetes for Sitecore XP*, follow the instructions from Chapter 2 - Deploying Sitecore XP to the Azure Kubernetes Service and, when you reach the step to **Deploy the Sitecore pods**, perform the following instead.

#### **NOTE**

In the XP installation guide for Kubernetes, references to *root* folder correspond to the working directory/xp1 you created.

2. To deploy the Sitecore pods, from your *working directory*, run the following command:

```
kubectl apply -k ./overlays/Sitecore.AI.Standard
```
3. To check the status of the pods, run the following command:

kubectl get pods -o wide

4. To wait until the status of all the pods is Running/OK, run this command:

kubectl wait --for=condition=Available deployments --all --timeout=1800s

5. Go to the *Installation Guide for Production Environments with Kubernetes Sitecore XP*, and in the **Chapter 2** section, perform the step to **Update the local host file**, and all remaining steps to resume the Sitecore Kubernetes deployment process.

Refer to the Sitecore documentation website for information on how to configure Sitecore AI auto[personalization](https://doc.sitecore.com/users/100/sitecore-experience-platform/en/sitecore-ai---automated-personalization.html) configure Sitecore AI auto-personalization.

#### **NOTE**

In a XP1 topology configuration, you create interactions by visiting the content delivery (CD) website.